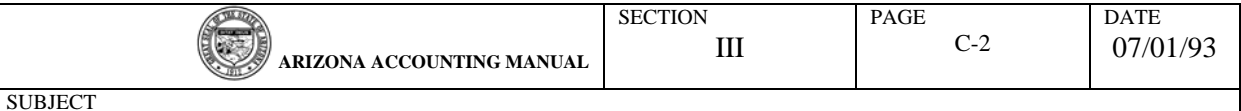

1. CANCELLED PAYROLL WARRANTS - The procedure on how to handle cancelled payroll warrants has been divided into two sections.

Section A - Regular Cancellation Section B - Partial Cancelled Warrants

Section A - covers cancellations where the warrant is returned to the DOA - General Accounting Office together with a completed form GAO-70.

Section B - covers situations where the employee has cashed the pay warrant and is reimbursing the agency for all or part of the warrant.

NOTE: Every effort should be made to avoid partial cancelled warrants. If possible, the original warrant should be cancelled and a handwrite requested.

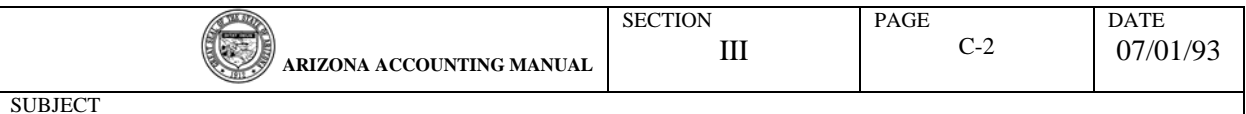

a. **REGULAR CANCELLATION -** Both the warrant and the completed form GAO-70 are to be returned to the General Accounting Office. Up to 5 warrants may be submitted for cancellation on each Transmittal Advice.

The following data is required on the GAO-70.

- (1) AGENCY NAME Self Explanatory
- (2) ADVICE NO. This is for agency purposes only.
- (3) AGENCY I. D. LEVEL 2 This is the 2 alpha character agency identification. It is your level 2 in the agency hierarchy.
- (4) SOCIAL SECURITY NUMBER The Social Security Number of the employee whose warrant is to be cancelled. The number is to begin with a lead "0" thereby becoming a 10 character field.
- (5) EMPLOYEE NAME Name of the employee whose warrant is to be cancelled.
- (6) WARRANT DATE This is the value date of the warrant. All 6 characters must be entered. For example, January 7, 1991 is entered as 91 01 07.
- (7) WARRANT NO. Enter all 9 digits of the warrant number.
- (8) REASON FOR CANCELLATION Provide for each warrant the reason it is to be cancelled.
- (9) SIGNATURE AUTHORIZATION The Transmittal Advise has to be signed by an authorized agency representative.
- (10) DATE Enter the date the form is completed.
- NOTE: A warrant that is undeliverable or unclaimed is not to be entered on the GAO-70. A separate memo is required outlining the reason for return to DOA, General Accounting Office.

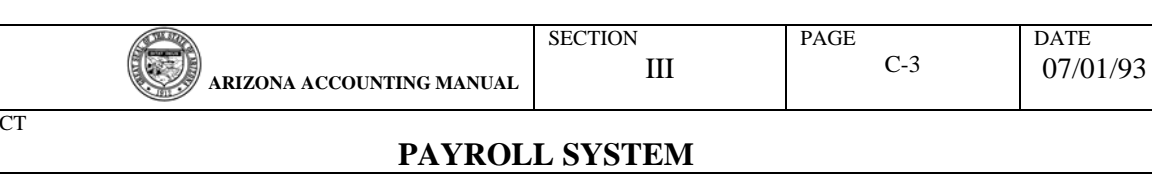

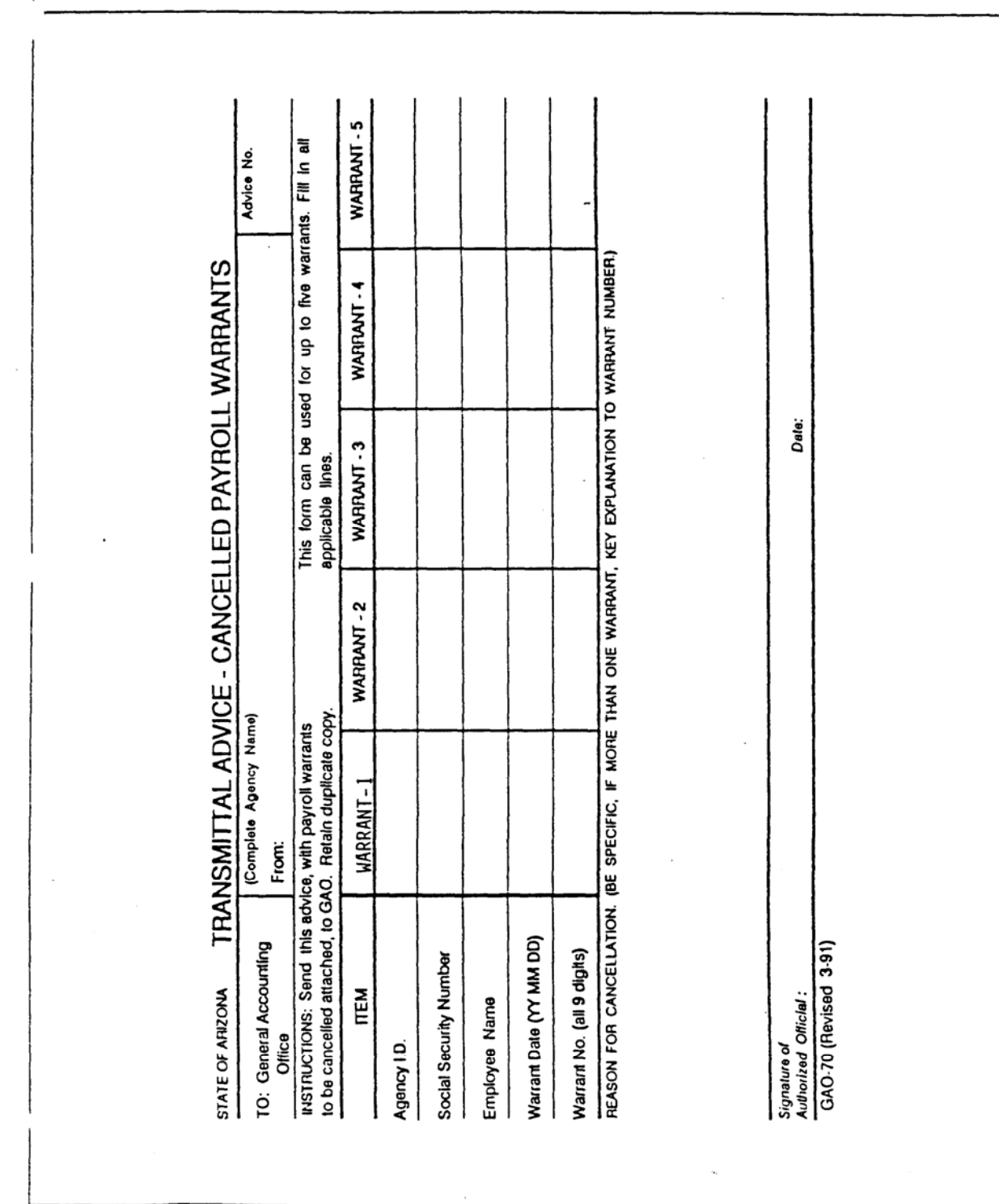

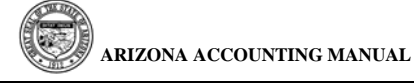

## b. RECOVERY OF OVERPAYMENTS

Partial Cancelled Warrants - The form GAO-70A - "Partial Cancelled Warrant" is designed to assist agency personnel in the preparation and processing of the document to recover overpayments where the employee has cashed the pay warrant. The overpayment recovery is also referred to as a partial cancelled warrant.

Both the GAO-505 "Deposit with the State Treasurer" and the GAO-70A - Cancelled Payroll Warrants" are to be completed and submitted directly to the GAO-Payroll Section. The GAO-Payroll Section will be responsible for processing the GAO-505 through the Treasurer's Office.

Payroll will prepare a reverse TC-850 to refund to the agency the gross amount of the cancellation plus the applicable ERE amounts. Year-to-date earnings will be adjusted.

METHOD OF COMPLETING GAO-505 - DEPOSIT WITH STATE TREASURER

- NOTE: Only complete the following fields as shown on the sample on page 5.
- (1) Enter "AAA"
- (2) Enter "853"
- (3) Enter "99996"
- (4) Enter "93" or current year
- (5) Enter Amount of Overpay
- (6) Enter Employee Name and S.S.N.
- (7) Enter Document Amount
- (8) Enter "1316"

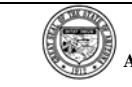

SUBJECT

# **PAYROLL SYSTEM**

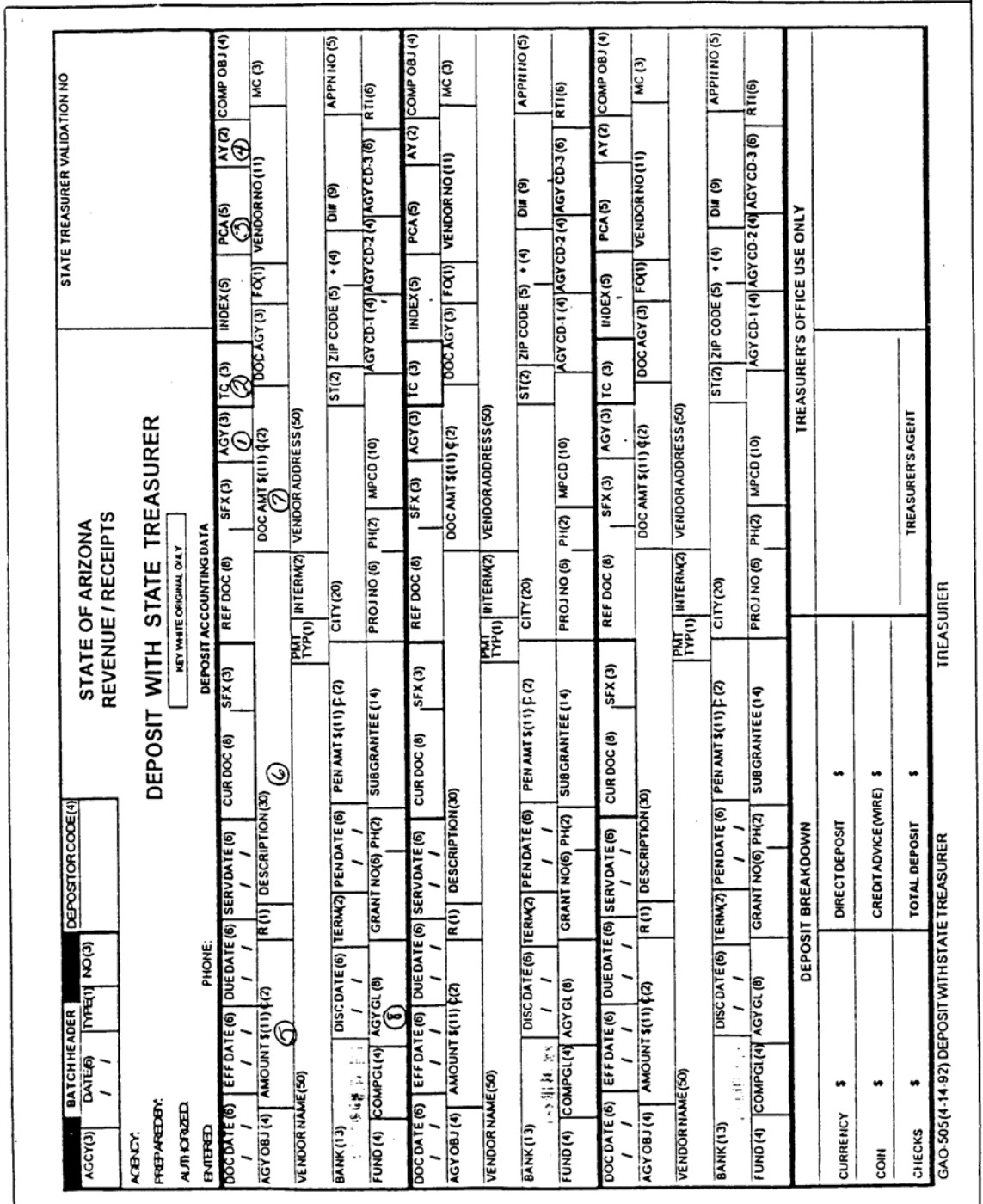

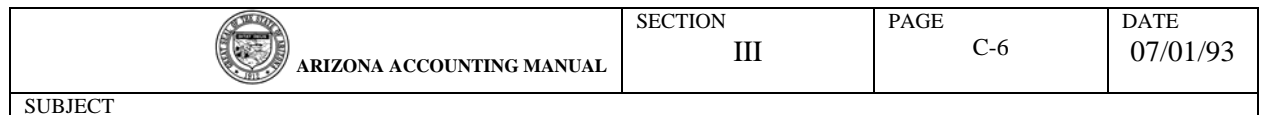

#### Partially Cancelled Warrants - Work Sheet

Method of completing form GAO-70A.

- (1) AGENCY NAME Self Explanatory
- (2) AGENCY I.D. LEVEL 2 Enter the 2 alpha character agency I.D. that is level 2 in your agency hierarchy.
- (3) DATE Enter the date the form is completed.
- (4) EMPLOYEE'S NAME Enter the name of the employee to whom the warrant was made payable.
- (5) SOCIAL SECURITY NUMBER Enter the employee's Social Security Number with a lead "0".
- (6) WARRANT DATE & NO. Enter the date the original warrant was issued and the 9 digits of the warrant number.
- (7) ACCOUNTING DISTRIBUTION Enter in the applicable box the AGY, AY, PCA, INDEX, GRANT AND PHASE to be credited.
- (8) WORK SHEET SECTION A work sheet area is provided to allow for 2 warrants to be entered on each GAO-70A. The warrants do not have to be for the same payee.

In the "AMOUNT PAID" column, enter the gross pay, federal taxes, social security/medicare, state taxes, retirement, all remaining voluntary deductions (as a lump sum) and net pay.

Calculate and enter in the "AMOUNT TO BE PAID" column the correct gross and corresponding deductions for which the warrant should have been issued.

In the "DIFFERENCE TO BE RECOVERED" column enter the difference between columns 1 and 2. The net amount of the column represents the amount owed by the employee.

All three columns shall calculate from gross to net and crossfoot.

(9) GROSS PAY DISTRIBUTION - This section allows for the calculation of the gross pay adjustment by regular pay and earnings DOE's. In the OTHER EARNINGS enter the applicable comptroller object codes that are to be adjusted through a credit TC-850 gross payroll distribution.

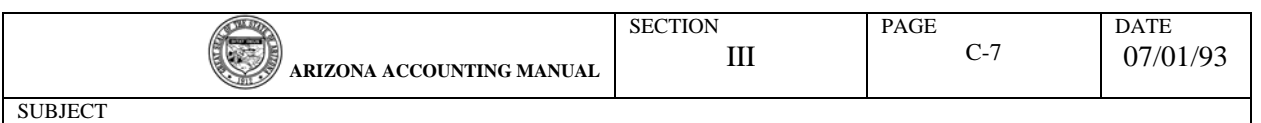

Partially Cancelled Warrants - Work Sheet (Continued)

- (10) EMPLOYER RELATED EXPENDITURE Enter in the "DIFFERENCE TO BE RECOVERED" field the state contribution to FICA, health insurance, dental insurance and retirement that is to be credited to the agency. For the insurance contributions, enter the DOE number for the particular coverage that is to<br>be reversed. For retirement, enter the applicable be reversed. For retirement, enter the applicable comptroller object code.
- (11) REASON FOR CANCELLATION Enter the warrant number and the reason for the partial cancellation.
- (12) SIGNATURE AUTHORIZATION The GAO-70A has to be signed by an authorized agency representative.

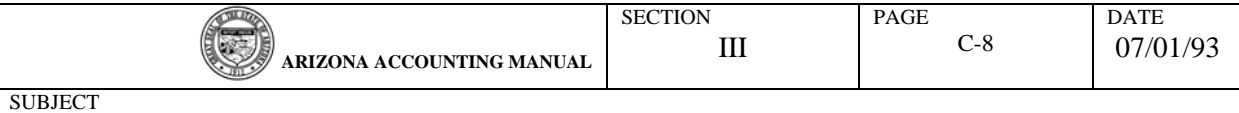

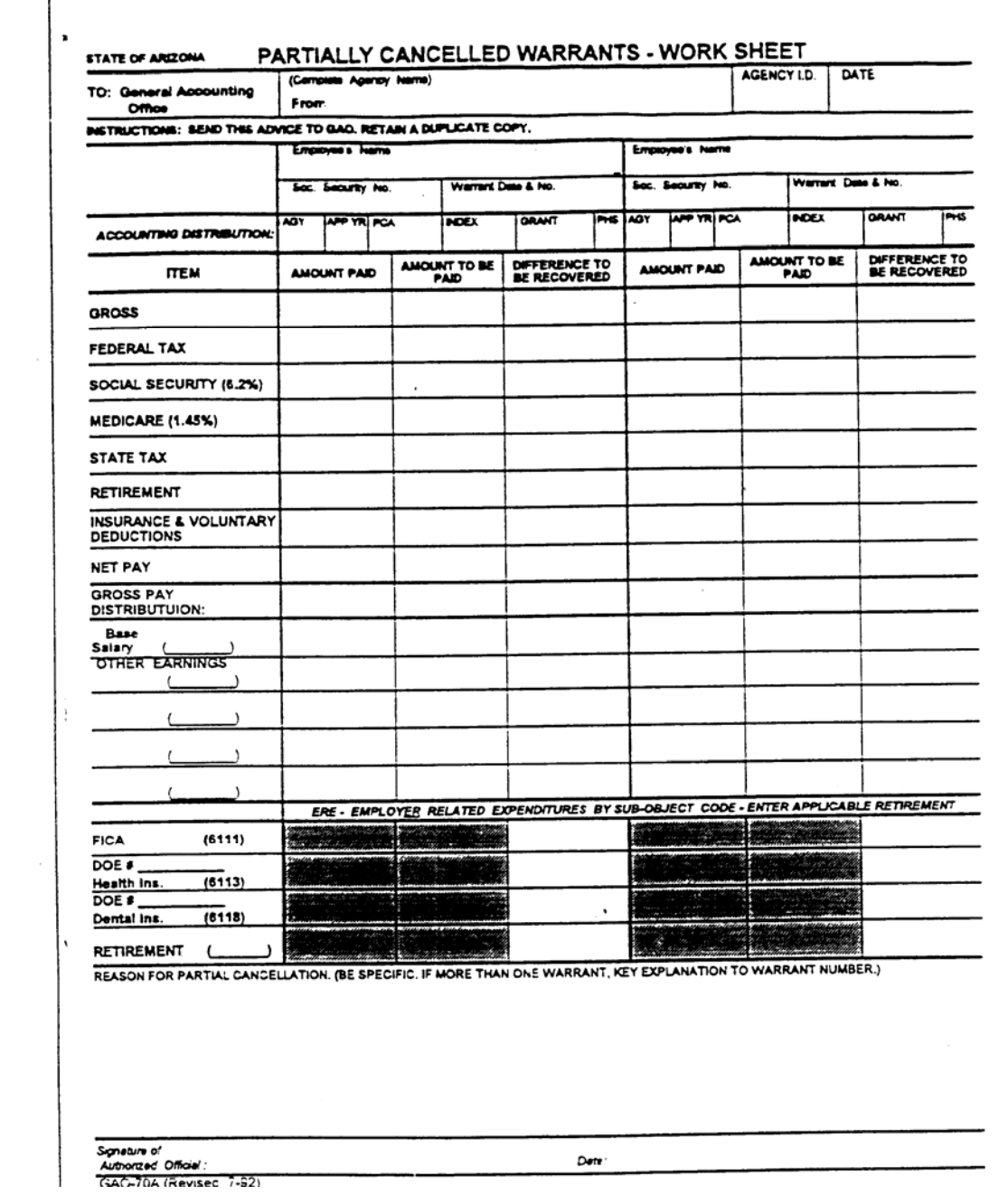

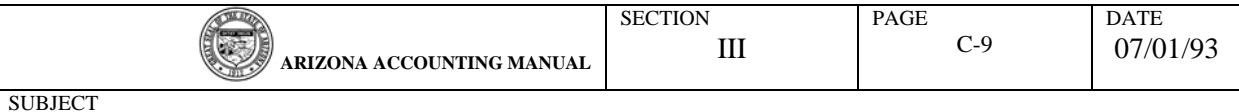

2. CLAIM FOR PERSONAL SERVICES - Pay warrants are delivered to an agency representative upon presentation of an authorized GAO-60 "Certification and Claim for Personal Services," plus presentation of "Authorization to Pick-up warrants (Blue Card).

Agencies that receive their pay warrants through the U. S. Mail or a courier service must mail a completed GAO-60 to the General Accounting Office by Tuesday of the pay week. GAO-Payroll will not release the warrants until the certification claim has been received.

The GAO-60 is in every sense a claim similar to the GAO-504 in that when signed by an appropriate agency representative the document authorizes the GAO-Payroll Section to cover the employee's gross wages and employee related expenditures from agency funds.

 All payroll warrants are available for pick-up on Thursdays at 1:00pm and should be picked up by 4:30pm on Fridays.

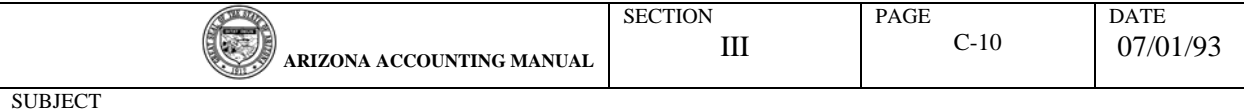

How To Complete The GAO-60, Certification and Claim Form

- (1) DATE: Date form is completed
- (2) CLAIM NO.: Agency option. This 'field is not carried into the general accounting system.
- (3) FROM: Enter the agency name.
- (4) FOR PAYROLL PERIOD FROM: TO: Enter the first and last date of the pay period covered by the GAO-60.
- (5) PAYABLE ON: Enter the Friday pay date.
- (6) AUTHORIZED SIGNATURE, TITLE & DATE: The form has to be signed and dated by an authorized agency representative.

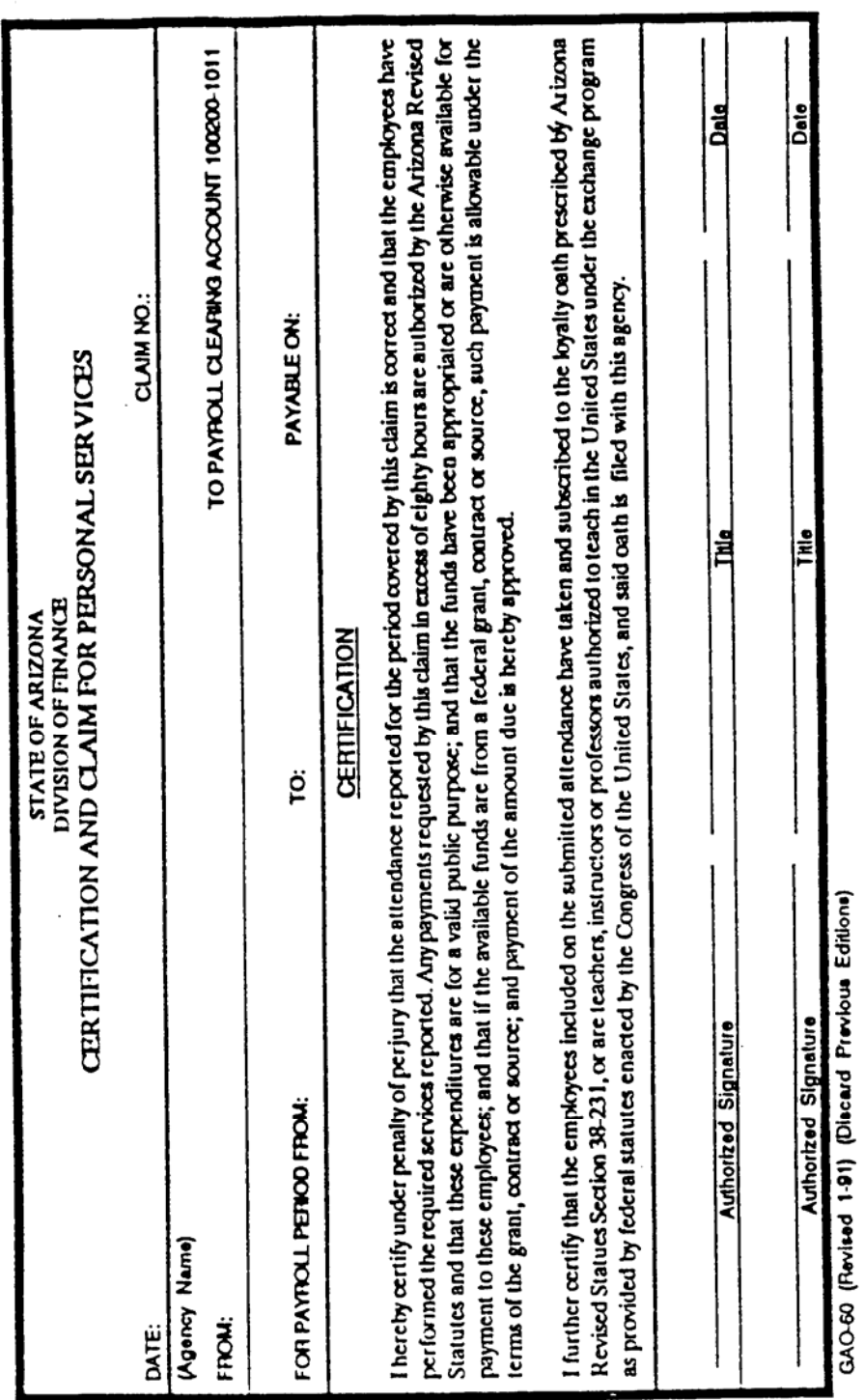

SUBJECT

 $\frac{1}{2}$ 

l,

G **ARIZONA ACCOUNTING MANUAL** SECTION III

DATE 07/01/93

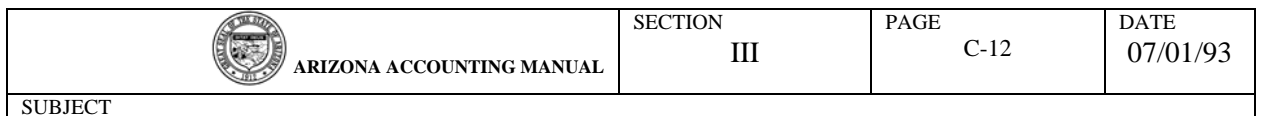

## 3. DEFERRED COMPENSATION

No payroll actions for deferred compensation may be processed by an agency.

An employee wishing to commence, terminate or change deduction amount from the deferred compensation plan must do so through the plan administrator.

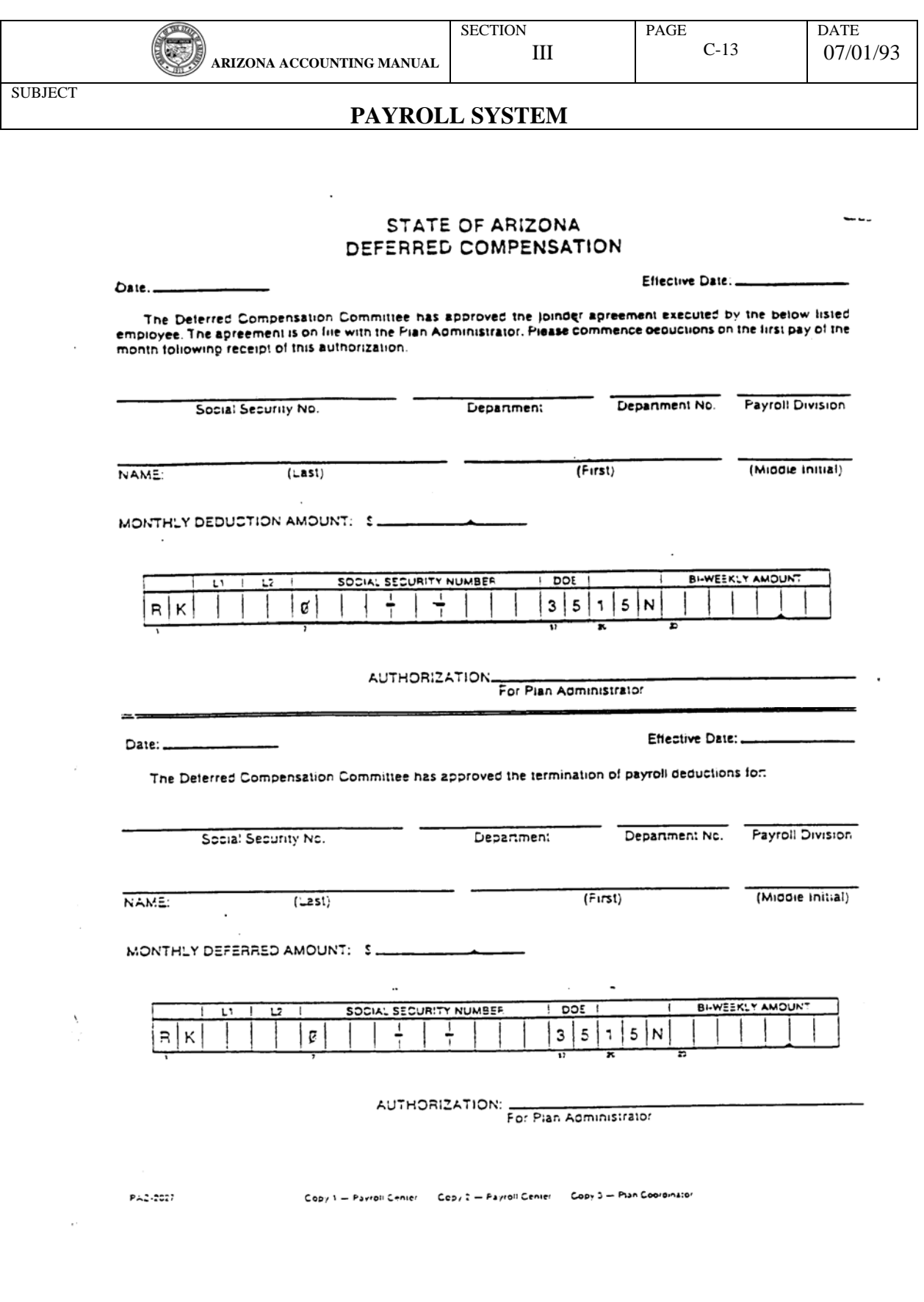

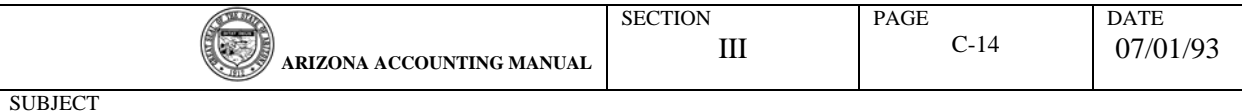

- 4. DIRECT DEPOSIT Through the use of the direct deposit feature of the Human Resources Management System an employee's net pay may be deposited to as many as three different accounts at one or more financial institutions subject to the limitations outline below:
	- (1) The following are the possible combinations in ascending order:

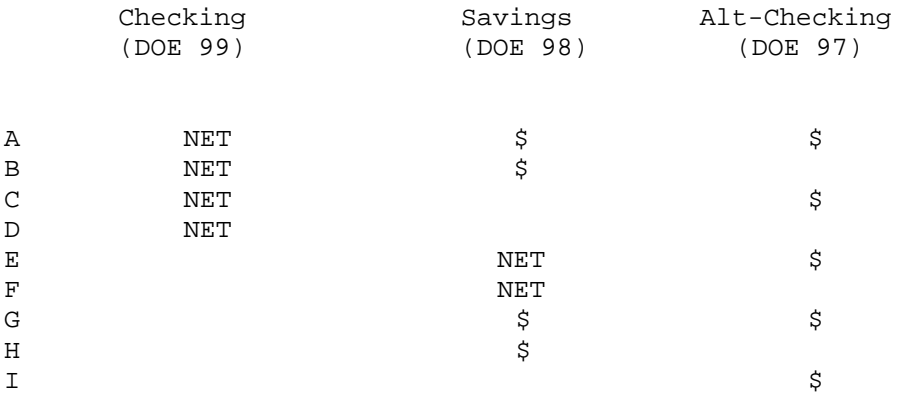

NET = Balance of net pay  $$ = a$  fixed dollar amount

For alternatives "G", "H" and "I" a warrant is issued for the net pay.

- (2) Alt-Checking may only be a fixed amount.
- (3) Deposits may only be made to institutions that are members of CACHA (Cal-Western Automated Clearing House Association). Information regarding membership may be obtained from GAO - Payroll Section.
- (4) Federal regulations require that a financial institution be notified of a pending direct deposit before any money is transferred. Because of this pre-notification direct deposits will only be effective 3 to 4 weeks after the request is received in GAO - Payroll Section.
- (5) To participate in Automatic Deposit, the employee must complete an "Employee Authorization for Automatic Deposit" (form GAO-65). After the form has been reviewed by the appropriate authority, the form should be forwarded to the GAO - Payroll Section.
- (6) An employee wishing to discontinue Automatic Deposit, must complete an "Employee Authorization for Stop of Automatic Deposit" (form GAO66). This form is to be forwarded to the GAO - Payroll Section. Automatic Deposit Stop will take effect on the employee's next paydate, providing normal maintenance schedule deadlines are met.

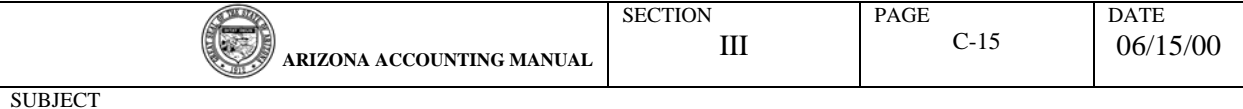

(7) If an employee wishes to change the financial institution for a direct deposit, a "Stop" form must he submitted to delete the old record and a new "Authorization" form is required for the new record. The new record will be treated in the same manner as an initial entry; that is, the first direct deposit may take 3 to 4 weeks. The delay is to allow time for the financial institution to verify the branch and account number.

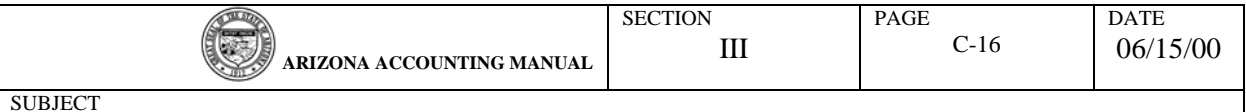

How To Complete Employee's Authorization For Automatic Deposit Form

- (1) CYC: You may leave this blank.
- (2) Agency ID: Enter the two character alpha identifier for the employee's agency.
- (3) Employee Social Security\_No.: Employee Social Security Number.
- (4) Employee Name: Enter employee name.
- (5) Date: Date form is prepared.
- (6) Account Number: Place an "X" in type of account. Enter the account number for that account.

If you are requesting a change to the dollar amount of an established account only, place and "X" in the square labeled, "CHECK HERE IF THE ACCOUNT CHECKED ABOVE IS A CHANGE TO AN ESTABLISHED ACCOUNT".

- (7) Amount: Place an "X" in the type of account. The type of account must be the same as the type of account indicated in step 6.
	- For a checking amount, enter "NET" or "100%" in the space provided.
	- For a savings amount, enter the dollar amount to be deposited to that account. If the balance of the warrant is to be deposited to that account, enter "NET" or 100% in the space provided.
	- For an Alt checking amount, enter the dollar amount to be deposited.
- (8) Name of Financial institution: Enter name of financial institution.
- (9) Routing number: If a voided check is not attached, the routing number must be entered. The routing number is a nine-digit number located on the bottom left corner of a check. If the Automatic deposit is being deposited to a savings account, the employee should contact the financial institution to obtain the routing number for that financial institution.
- (10) Agency Review: Write the name of the agency in the space provided. All requests must be initialed as being reviewed by the appropriate authority at the employee's agency.
- (11) Employee's Signature: All forms must have employee's signature.

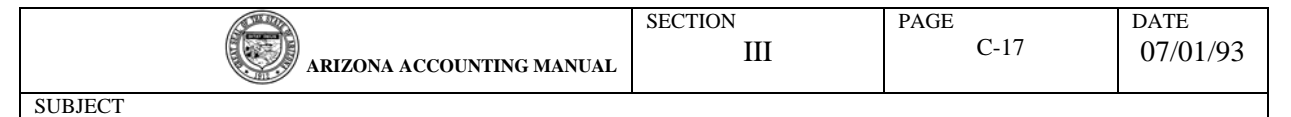

## **STATE OF ARIZONA** EMPLOYEE'S AUTHORIZATION FOR AUTOMATIC DEPOSIT

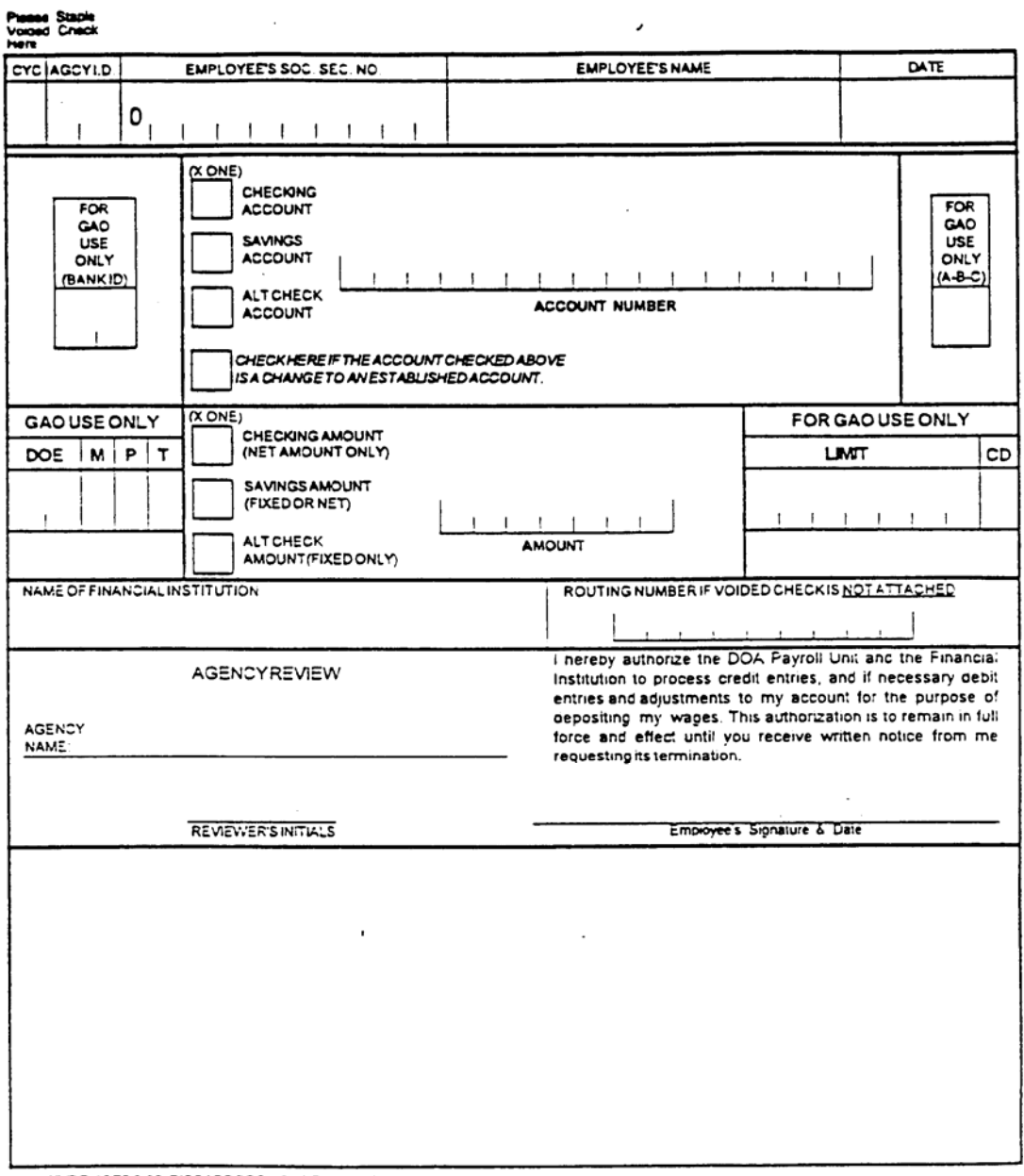

GAD-ES (REVISED 3-52) DISCARD PREVIOUS EDITIONS

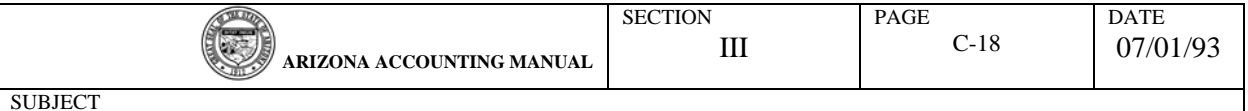

How to Complete The Employee's Request To Stop Automatic Deposit Form

- (1) Agency ID: Enter the two character alpha identifier for the employee's agency.
- (2) Employee Social Security No.: Employee Social Security Number.
- (3) Employee Name: Enter employee name.
- (4) Date: Date form is prepared.
- (5) Account Number: Place an "X" in type of account to be stopped. Enter the account number as it appears on the system for that account.
- (6) Agency Review: Write the name of the agency in the space provided. All requests must be initialed as being reviewed by the appropriate authority at the employee's agency.
- (8) Employee's Signature: All forms must have employee's signature.

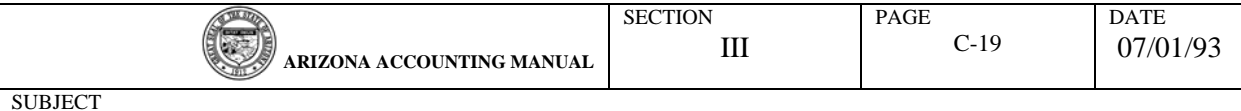

## STATE OF ARIZONA EMPLOYEE'S REQUEST TO STOP AUTOMATIC DEPOSIT

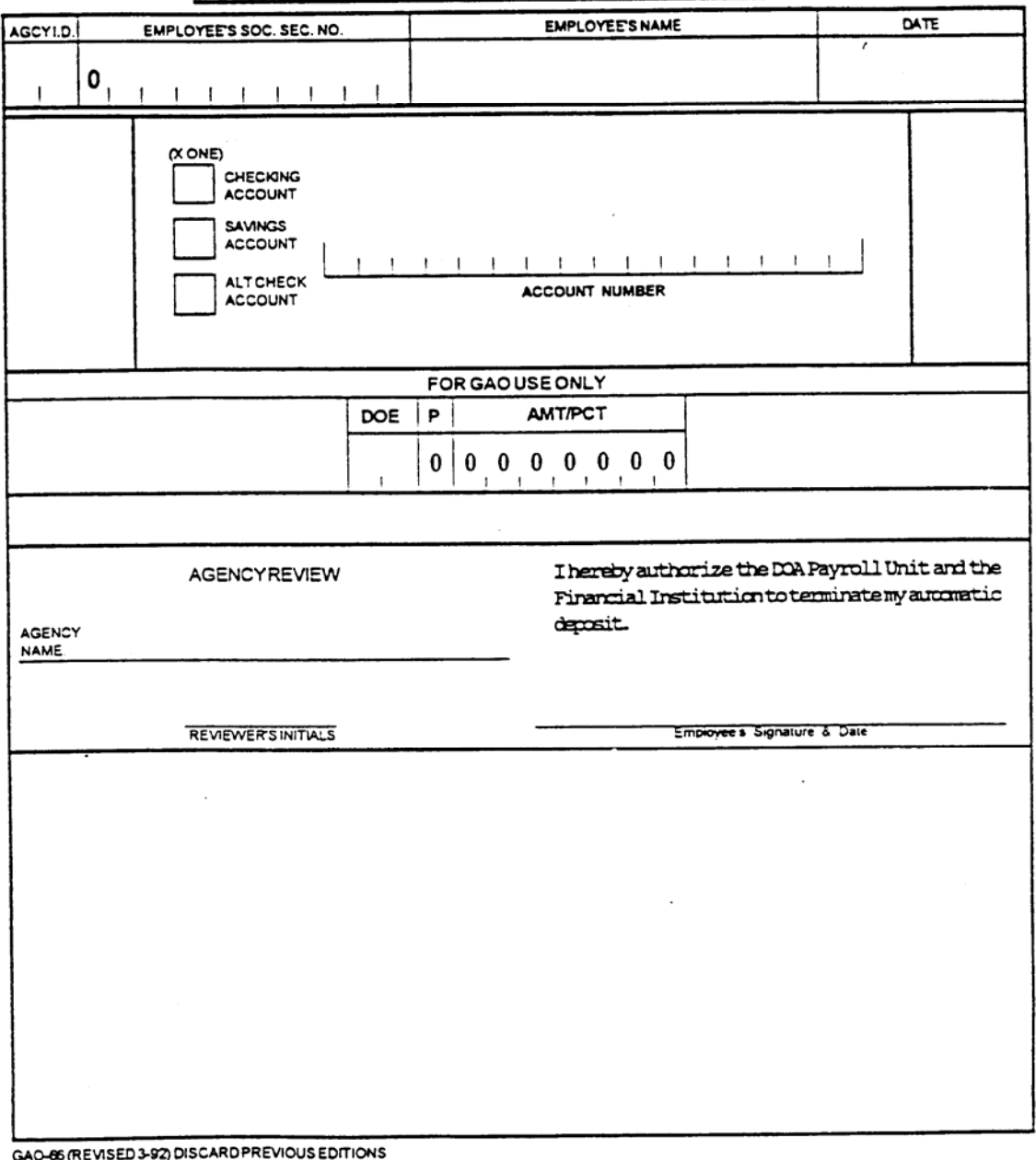

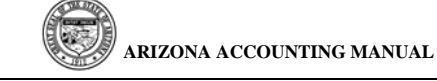

#### 5. EMPLOYEE LEAVE DATA ADJUSTMENTS

PURPOSE: The GAO-63 "Employee Leave Data Form" is the document that is used by agencies that do not have direct input capabilities. It is used to adjust leave balances and/or change the adjusted hire date.

DISPOSITION: After the form has been completed it is forwarded to GAO-Payroll where the data will be entered into the HRMS employee's file. The form will be returned to the agency after the transaction has been completed.

#### TO COMPLETE THE FORM:

EMPLOYEE'S NAME: Enter the employee's name.

AGENCY CODE: Enter the 2 alpha character agency identification.

SOCIAL SECURITY NUMBER: Enter the employee's 9 digit Social Security number after the lead "0".

ADJUSTED HIRE DATE: Enter the year, month and day for the revised or adjusted hire date. For example, March 7, 1991 is entered as 91-03-07.

The hire date may be adjusted to correct an erroneous entry. It may also be adjusted to reflect an adjustment to State Service due to termination and rehire or an extended leave of absence without pay. These are only two examples of reasons for using this field.

HOURS COLUMNS: In the 5 leave hours columns enter in the applicable column the number of hours by which the leave hours balance is to be adjusted. If the balance is to be reduced, you have to bracket (the hours). The completed form should be signed and dated by the preparer and approved by an agency representative who is authorized to sign payroll documents.

Entrees in the "Adjusted Hire Date" field have to be approved by the Personnel Representative for employees in the State Personnel System.

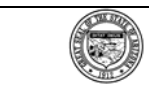

 $\cdot$ 

## **PAYROLL SYSTEM**

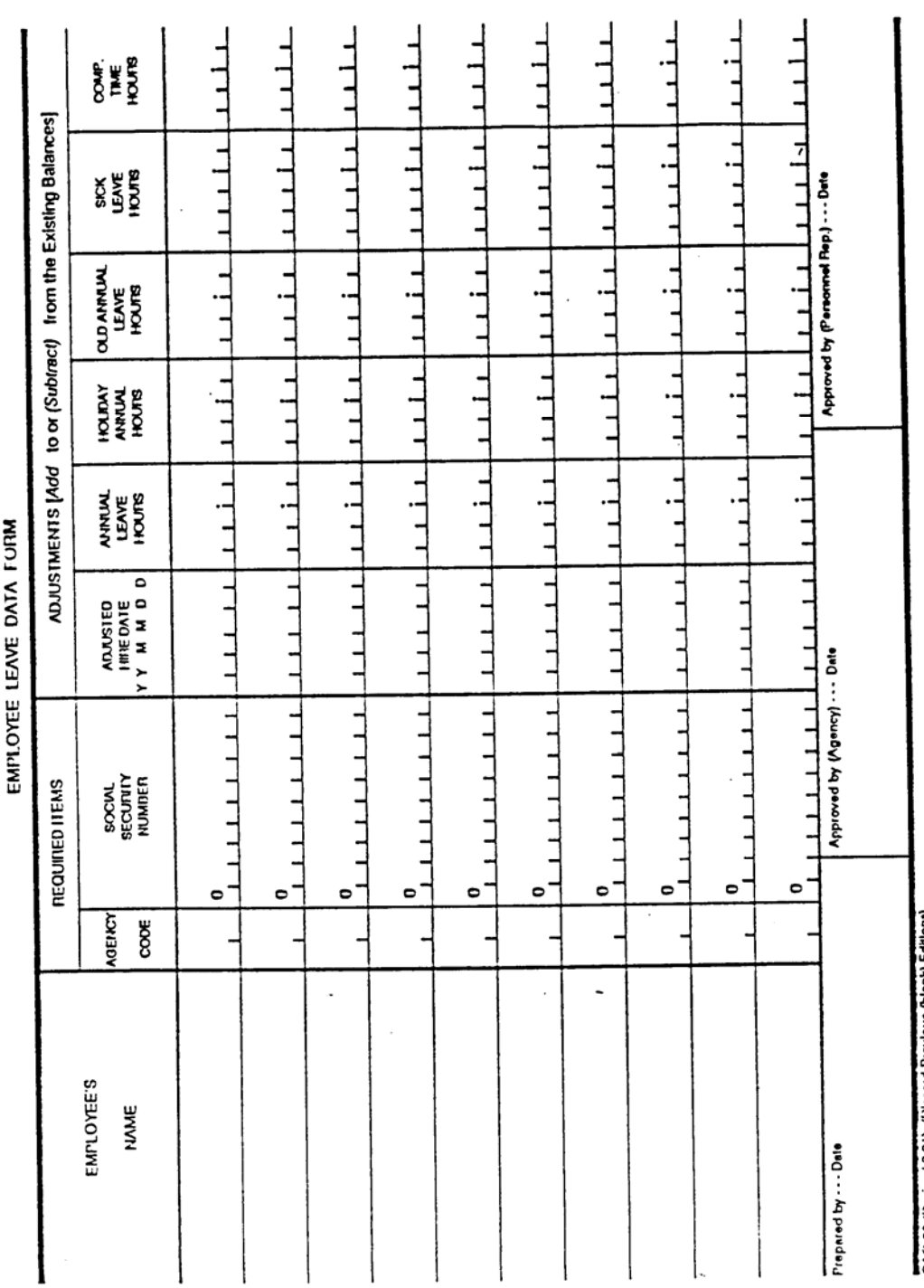

Ŀ, SIATE OF ANIZONA

 $\sim$ 

GAO 63 (Haviand 2.91) (Ulecald Previous (blank) Editions)

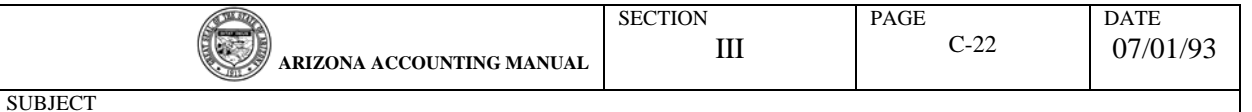

#### 6. LABOR DISTRIBUTION

A salaried employee's earnings maybe allocated to as many as ten (10) different distributions on a percentage basis.

The original distribution is made through the hiring process on form "HRMS - 41 PERSONNEL/ PAYROLL DATA INPUT DOCUMENT". When completing the labor distribution section of the HRMS - 41, do not make an entry in the "Reference" column unless your agency has received authorization to do so from the General Accounting Office. Once established labor distribution will remain permanently on the employee's master file unless changed through form GAO-67 (Revised 1-91).

#### To Complete Labor Distribution On HRMS - 41

At least one distribution has to be entered for each new hire. To charge an employee's full salary to one distribution, enter .9999 in the percentage field. The system will read the entry as 100%.

 When the employee's salary is to be allocated to more than one distribution, the percentages entered have to total 100% **not** .9999%.

#### How To Change Labor Distribution

Use form GAO-67 (revised 3-92) to change labor distribution allocations. It accommodates 2 employees on each form. Enter the new allocations on the GAO-67 starting with line number 1 and work down the form. If the new allocations are less in number than what is on the employee's file, it will be necessary to remove the unnecessary distribution lines. The new entries must equal 100%. For example, if an employee's salary is distributed to four (4) allocations at 25% each and this distribution is to be changed to two (2) allocations of 50% you have to enter the 50% allocation on lines 1 and 2 and an "R" in the applicable fields that had an entry on lines 3 and 4. If you fail to enter the "R (remove code)", the system will distribute 150% of the salary (50+50+25+25).

#### Example:  $\frac{\text{PERCENT}}{\text{.0000}}$   $\frac{\text{AGY}}{\text{R--}}$   $\frac{\text{YR}}{\text{R--}}$   $\frac{\text{PCA}}{\text{R--}}$   $\frac{\text{INDEX}}{\text{R--R}}$   $\frac{\text{GRANT}}{\text{R--R--}}$   $\frac{\text{PHS}}{\text{R--R--}}$  $\frac{1}{R}$   $\frac{1}{R}$   $\frac{1}{R}$

#### OFF-CYCLE SUPPLEMENTAL LABOR DISTRIBUTION

The AGY, AY, PCA, INDEX, GRANT and PHASE fields are to be left blank if the payment is to be distributed in the same manner as the employee's regular bi-weekly wages. The labor distribution on the employee's master file may be overridden by an entry in the distribution field. The override will be 100% for each line item.

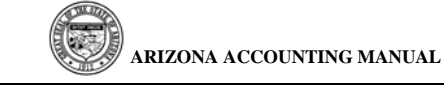

**SUBJECT** 

## **PAYROLL SYSTEM**

#### STATE OF ARIZONA PERSONNEL/PAYROLL DATA - REALTIME INPUT DOCUMENT ACTION EFFECT. DATE EMPLOYEE NUMBER ACTION CODE LEVEL! AZ LEVEL 2: L  $/$ Dey: IŐ۱  $\mathbf{I}$ - 1 EMPLOYEE'S NAME (Last, First, MLL)  $\cdot$ SOCIAL SECURITY NUMBER ADORESS - 1 المحاد  $0<sub>1</sub>$  $\overline{1}$  $\mathbf{I}$  $\overline{ADPESE:2}$  $ar<sub>1</sub>$ **STATE**  $2P$   $000E$ ORGANIZATIONAL LEVELS EECTION 들 **PAY, INCOME TAX AND EMPLOYEE INFORMATION PAY FREQUENCY** BLWEEKLY HAS WORKED PAY CODE  $\overline{2}$ BULARY PATE INDICATOR ACTIVALET PETIPEMENT WRIGHS. COMP. STATE TAX WORK STATE CHECK LOCATOR **MARITAL STATUS:** METHOD: 03 ADDITIONAL FEDERAL W/H EMPL CLASS CODE EXEMPTIONS FEDERAL<br>TAX<br>METHOO: FICA IN-DICATOR: | EMPLOYEE CLASS TIME style Temperial of the furthermedia center control ust EMP. GRADE EMPLOY. STATUS<sub>1</sub> <del>VETERAN</del> HANDICAP **PERFORM REVIEW DATE** State Hire Date BIRTHDATE (YrJMoJDey) BEX ETHNIC יים ק"<br>יש  $\mathbf{I}$ EMPLOYEE LABOR DISTRIBUTIONS ACTMTY **REFERENCE** PERCENT  $\overline{ORO}$ **TASK** OPTION  $1.1.1$  $\mathbf{I}$  $\mathbf{I}$  $2$ t ï  $\mathbf{1}$ f,  $\mathbf{3}$  $\mathbf{I}$  $\mathbf{I}$  $\mathbf{I}$ ł -1 - I  $\blacktriangleleft$ .  $\mathbf{I}$ I  $\mathbf{f}$ 5.  $6.$  $\mathbf{I}$ 7. 8.  $\mathbf{I}$  $\mathbf{I}$ •∣., ï۰ Ï 1 1  $10.$ | 1 PAY INC. ELIG. DATE (YrJ MoJ Day) | GEO. LOC; COUNTY-CITY AGENCY USE ONLY <u>add workeest osmost Causes</u> क्रीय इनामुख्य कार्युर **TA WORKGROUP EMPL UNIT**  $T_{150}$ (SCREEN 228) PREPARED BY:  $\overline{\text{DMTE}}$ APPROVED BY: DATE: DATE: **APPROVED BY:** DATE: APPROVED BY:  $\sim$  44  $\sim$  1  $\sim$ HRMS-41 (3-4-91)

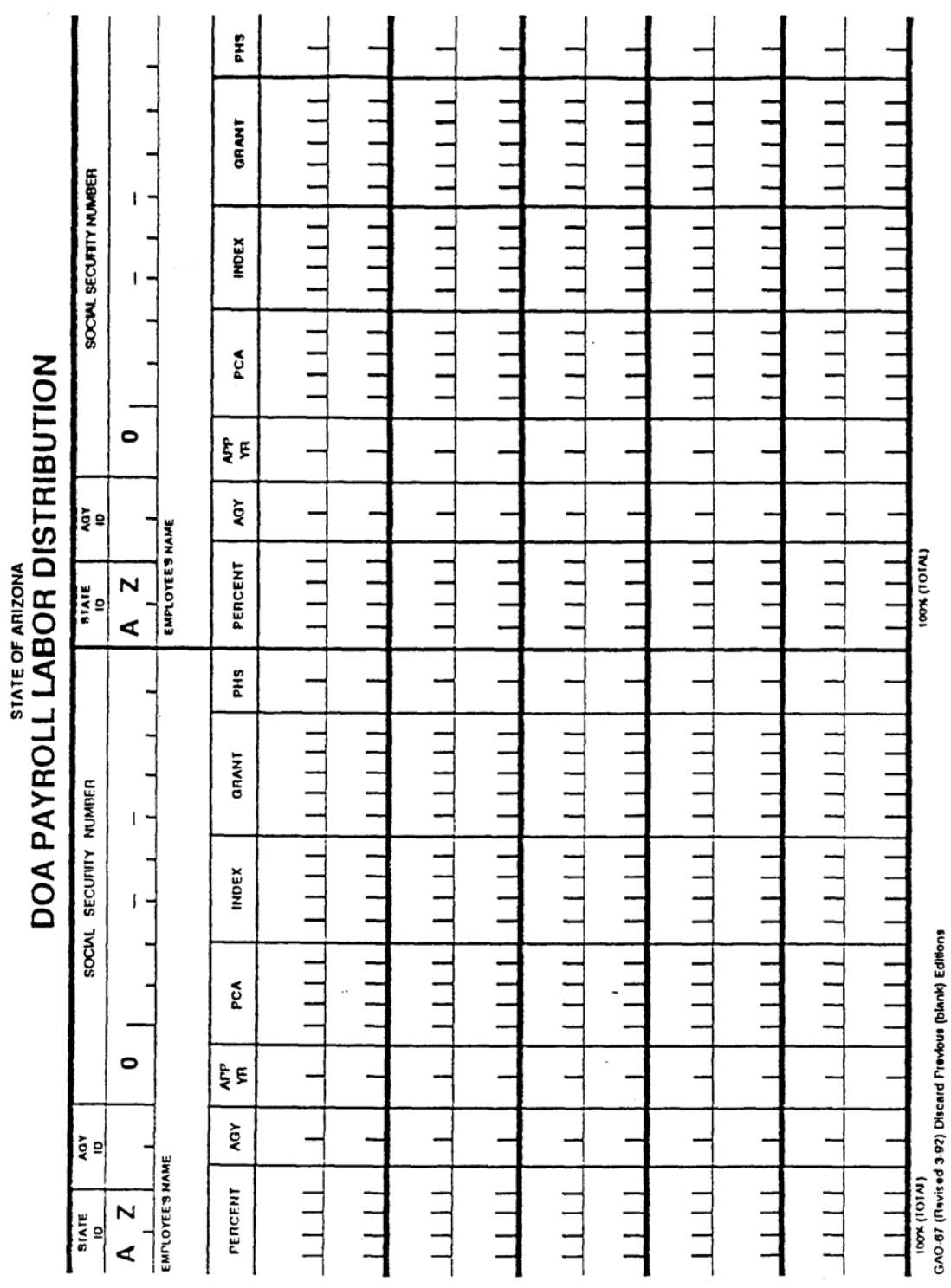

**ARIZONA ACCOUNTING MANUAL**

**PAYROLL SYSTEM**

DATE 07/01/93

**SUBJECT** 

C

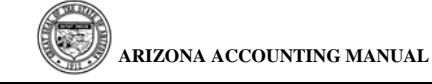

## 7. PAYROLL CHANGE SHEET

SCREENS 100 AND 101

The "Payroll Change Sheet" is the document on which time and attendance is reported for payroll purposes. It lists in social security number order the employees within a control group, employees within the same level 3, 4 and 5. The form provides the employee's SSN, name, biweekly/hourly rate, sick and annual leave balances as of the beginning of the pay period. For each employee, it gives the scheduled regular (SR) work days and hours. When a statutory holiday occurs in the pay period the Change Sheet will indicate the scheduled holiday. It will read SH rather than SR. This information is derived from the employee's "Work Group".

- WORK GROUPS: The work group defines the employee's hours and days work schedule, accrual rates and overtime eligibility rules. The "Work Group" for hourly rated employees defines the overtime eligibility only. Time submissions for hourly employees is addressed in another section of this procedure.
- WORK SCHEDULE CHANGE: You may change an employee's established work schedule. To do this you enter the new scheduled hours on the first line of the affected day. For example, to change a schedule from Monday through Friday - 8 hours each day to Sunday through Wednesday - 10 hours a day, enter on the first line for Sunday, Monday, Tuesday and Wednesday SR 10 for Thursday and Friday enter SR 0. The work week must total 40 hours from Saturday through the following Friday.
- FLEX-TIME SCHEDULE: Salaried employees whose work day and hours is prone to continuous change should be placed on a flex-schedule. This schedule has SR 0 for each day. The work schedule is established by entering on the first line of each day "SR" plus the number of hours worked. The total for the week should not exceed 40 hours. If a statutory holiday occurs during the week, enter SH-8 for that day. Since this is a salaried employee, the system will automatically pay the regularly biweekly salary without any further time enters.
	- HOURLY EMPLOYEES: These employees are treated in the same manner as salaried flex-time employees in that they do not have a fixed schedule. It must be built each pay period through SR time entries if the employee is to be paid.